# **Reference**

- [Checklist electronic claim](http://thesauce/team-spaces/chips/cover/lodgement--registration/reference/electronic-claim-checklist/index.htm)
- [Manual claim checklist](http://thesauce/team-spaces/chips/cover/lodgement--registration/reference/manual-claim-checklist/index.htm)
- [Health practioner index](http://thesauce/team-spaces/chips/cover/lodgement--registration/reference/health-practitioner-index/index.htm)
- [Streaming criteria](http://thesauce/team-spaces/chips/cover/lodgement--registration/reference/streaming-criteria/index.htm)
- [Applying streaming criteria](http://thesauce/team-spaces/chips/cover/lodgement--registration/reference/applying-streaming-criteria/index.htm)
- [Claim types](http://thesauce/team-spaces/chips/cover/lodgement--registration/reference/claim-types/index.htm)
- [READ Codes](http://thesauce/intra/groups/both_informe/documents/chips/wpc110180.doc) (274K)
- [NZ standard classification of occupations](http://thesauce/intra/groups/intranet_content/documents/resources_and_tools/wpc110181.doc) (299K)
- [ACC45 example](http://thesauce/intra/groups/intranet_content/documents/resources_and_tools/wpc113562.pdf) (174K)
- [Data quality quick keys](http://thesauce/intra/groups/intranet_content/documents/resources_and_tools/wpc110178.pdf) (245K)

# **Checklists for registering an electronic claim**

### **Introduction**

When you [register an electronic claim as complete](http://thesauce/team-spaces/chips/cover/lodgement--registration/process/Lodging%20electronic%20claim/index.htm) or incomplete in Eos, use the following checklists to make sure that you enter the details from the ACC45 correctly.

The ACC45 is divided into five parts, and there is a checklist for each part:

- Checklist for Part A: Personal Details
- Checklist for Part B: Accident and Employment Details
- Checklist for Part C: Injury Diagnosis and Assistance
- Checklist for Part D: Ability to Work
- Checklist for Part E: Treatment Provider and Patient Declaration

### **Checklist for Part A: Personal Details**

### **You must… Check**

enter 'c/o Parent or Guardian' in the 'Additional Recipient Reference' line for clients under 16 years

remove 'c/o Parent or Guardian' in the 'Additional Recipient Reference' line, for clients 16 years and older

enter a title. Use:

'Master' for boys under 16 years

- 'Mr' for males over 16 years
- 'Ms' if you don't know a woman's title

enter apostrophes for contracted family names, eg O'Donnell

use hyphens for double-barrelled names, eg Smith-Jones

add middle names, if they are provided

Use the Eos Address Look up tool to automatically format the address.

If the tool is not working or unavailable or the client is an overseas visitor of 'no fixed abode' or living in a Woman's Refuge shelter the following address rules apply:

- register the address for overseas visitors, clients with 'no fixed abode' or living in Women's Refuge shelters as either:
	- 'PO Box 408, Dunedin'
	- 'PO Box 952, Hamilton'
- enter the words 'Overseas visitor' in the 'Additional Recipient Reference' line
- register rural delivery addresses with a space, ie R D
- enter suburbs, where provided

complete the first address line and the town or city for all addresses

add the postal code, if supplied

use 'Not stated' if the client hasn't stated their ethnicity or leave it as recorded in the client's party record in Eos

only use the 'staff indicator' if the client is an ACC staff member

use the 'Secure Access Indicator' if the client or their immediate family belongs to one of the following groups:

- the Governor General
- Members of Parliament
- Members of the Judiciary
- ACC Board Members

#### **Checklist for Part B: Accident and Employment Details**

### **You must… Check**

use the closest matching options you can find for the:

'Prior Activity '

- 'Accident Contact'
- 'Accident Cause'
- 'Off Road Agency' fields.

Often there is not a perfect match

change 'Did the accident happen in New Zealand?' to 'No' and the 'Accident Location' to 'Overseas', if the accident occurred overseas

consider the meaning of the terms 'Accident Contact' and 'Off Road Agency':

- 'Accident Contact' is what the client came in contact with
- 'Off Road Agency' is the reason the accident happened

#### **Example:**

Description reads: 'Painting on ladder, ladder tipped over and I fell on the ground'

- Contact = Ground ('I fell on the ground')
- Off Road = Ladder ('ladder tipped over')

record the client's employment details if the client is in paid employment or is self-employed and the accident is work-related

record the client's employment status as either 'employed', 'self-employed' or 'non-earner'

register all non-earners with a 'Sedentary' work type

register clients who are currently on ACC weekly compensation as 'employed'

check the client is aged 6 or under, if 'pre-school child' is listed as their occupation

list clients 6-18 years old as 'student'

list clients over 18 years old as 'unknown'

#### **Checklist for Part C: Injury Diagnosis and Assistance**

#### **You must… Check**

ensure you use the correct code type – READ or ICD10:

- most codes use capital letters
- codes can mean something very different if lower case is used

enter a side, ie left or right for 'paired' body parts, eg legs, hands, arms etc

enter 'Not applicable' for the injury side, if there is a bilateral, ie two-sided, or central injury of a singular body part, and it is not one of a 'paired' set

always enter 'Not stated' for severity

- complete the NHI number if it is provided and it is legible
- use the format AAA123

the provider number is a [Health Practitioner Index \(HPI\)](http://thesauce/team-spaces/chips/cover/lodgement--registration/reference/health-practitioner-index/index.htm) identification number. HPI provider numbers are two numeric digits and four alpha characters, eg 18AKLM

#### **Checklist for Part D: Ability to Work**

#### **You must… Check**

mark 'Normal hours' as 'Yes' and 'Selective duties' as 'No', if the client has no time off work

- mark 'Normal hours' as 'No' and 'Selective duties' as 'No' if the client is fully unfit for work with no restricted or selective duties
- complete the time off as per the ACC45

#### **Checklist for Part E: Treatment Provider and Patient Declaration**

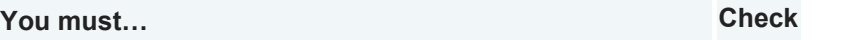

search for the provider number in Eos, so MFP will pick it up

# **Checklists for registering a manual claim**

### **Introduction**

When you [register a manual claim as complete or incomplete](http://thesauce/team-spaces/chips/cover/lodgement--registration/process/lodging-a-manual-claim/index.htm) in Eos, use the following checklist to make sure that you enter the details from the ACC45 form correctly.

The ACC45 form is divided into five parts, and there is a checklist for each part:

- Checklist for Part A: Personal Details
- Checklist for Part B: Accident and Employment Details
- Checklist for Part C: Injury Diagnosis and Assistance
- Checklist for Part D: Ability to Work
- Checklist for Part E: Treatment Provider and Patient Declaration

#### **Checklist for Part A: Personal Details**

#### **You must… Check**

enter 'c/o Parent or Guardian' in the 'Additional Recipient Reference' line for clients under 16 years

remove 'c/o Parent or Guardian' in the 'Additional Recipient Reference' line, for clients 16 years and older

enter a title. Use:

- 'Master' for boys under 16 years
- 'Mr' for males over 16 years
- 'Ms' if you don't know a woman's title

enter apostrophes for contracted family names, eg O'Donnell

use hyphens for double-barrelled names, eg Smith-Jones

add middle names, if they are provided

use the Eos Address Lookup tool to automatically format the address.

If the tool is not working or unavailable or the client is an overseas visitor, of 'no fixed abode' or living in a Women's Refuge shelter, the following address rules apply:

- register the address for overseas visitors, clients with 'no fixed abode' or living in Women's Refuge shelters as either:
	- 'PO Box 408, Dunedin'
	- 'PO Box 952, Hamilton'
- enter the words 'Overseas visitor' in the 'Additional Recipient Reference line
- register rural delivery addresses with a space, ie R D
- enter suburbs, where provided

complete the first address line and the town or city for all addresses

use 'Not stated' if the client hasn't stated their ethnicity or leave it as recorded in the client's party record in Eos

only use the 'staff indicator' if the client is an ACC staff member

use the 'Secure Access Indicator' if the client or their immediate family belongs to one of the following groups:

- the Governor General
- Members of Parliament
- Members of the Judiciary
- ACC Board Members

#### **Checklist for Part B: Accident and Employment Details**

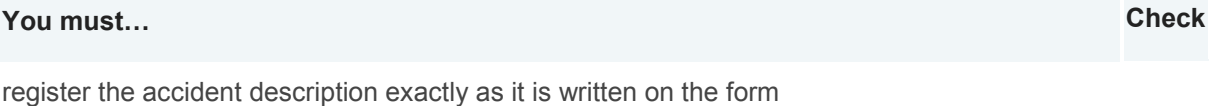

use the closest matching options you can find for the:

- 'Activity'
- 'Contact'
- 'Cause'
- 'Agency' fields

Often there is not a perfect match

change 'Did the accident happen in New Zealand?' to 'No' and the location to 'Overseas', if the accident occurred overseas

consider the meaning of the terms 'Accident contact' and 'Off road agency':

- 'Accident contact' is what the client came in contact with
- 'Off road agency' is the reason the accident happened

#### **Example:**

Description reads: 'Painting on ladder, ladder tipped over and I fell on the ground'

- Contact = Ground ('I fell on the ground')
- Off road = Ladder ('ladder tipped over')

record the client's employment details if the client is in paid employment or is self-employed and the accident is work related

record the client's employment status as either 'employed', 'self employed' or 'non-earner'

register all non-earners with a 'Sedentary' work type

register clients who are currently on ACC weekly compensation as 'employed'

check the client is aged 6 or under, if 'pre-school child' is listed as their occupation

list clients 6-18 years old as 'student'

list clients over 18 years old as 'unknown'

#### **Checklist for Part C: Injury Diagnosis and Assistance**

#### **You must… Check**

ensure you use the correct code type – READ or ICD10:

• most codes use capital letters

codes can mean something very different if lower case is used

enter a side, ie left or right for 'paired' body parts, eg legs, hands, arms etc

enter 'Not applicable' for the injury side, if there is a bilateral, ie two-sided, or central injury of a singular body part, and it is not one of a 'paired' set

always enter 'Not stated' for severity

- complete the NHI number if it is provided and it is legible
- use the format AAA123
- not change the NHI on the client's party record if it has been verified by a MOH and ACC data match

not enter additional injury comments that describe the same condition as the injury codes, eg Read code is 'S570 – Cervical sprain' with an unnecessary comment, eg 'neck strain'

always enter additional injury comments that give new or more specific information about the injury, eg '5th MCP', 'compound fracture'

- mark either :
	- 'Rehabilitation' as '4' if the ACC45 is marked 'yes' for 'Has the patient been admitted to hospital?"
	- 'ACC should call me?' otherwise mark it as 'Not stated'
- click 'Yes' for the 'Has the patient been admitted to hospital?' field, if the client has been admitted to hospital

check that the provider number matches who signed the claim form

#### **Checklist for Part D: Ability to Work**

#### **You must… Check**

mark 'Can continue normal work' as 'Yes' and 'Restricted work duties' as 'No', if the client has no time off work

- mark 'Can continue normal work' as 'No' and 'Restricted work duties' as 'No' if the client is fully unfit for work with no restricted duties
- complete the time off as per the ACC45

#### **Checklist for Part E: Treatment Provider and Patient Declaration**

#### **You must… Check**

- use the 'Form signed on' date from the provider's side at the bottom right corner of the claim form
- use the date on the client's side of the form, if there is no date on the provider's side
- ensure that both the client and provider have signed the ACC45 form
- check the client has not signed both sides of the form

# **Health Practitioner Index**

### **Introduction**

The Health Practitioner Index (HPI) is a Ministry of Health initiative to streamline identification numbers across the Health Sector. ACC has adopted this identification model for its provider, vendor, and facility records.

#### **The benefits of the Health Practitioner Index**

- The provider identification number is the same with ACC, the Ministry of Health (MoH) and their Registration Authority eg the Medical Council of New Zealand
- The future benefit to the health sector will be the ability to access and transfer health-related information in a secure manner.

#### **How are we transitioning our identification numbers?**

Since 2009, the Provider Vendor Registration (PVR) team has been registering providers, vendors and facilities with their HPI number.

#### **Identifying HPI numbers**

- HPI provider numbers are two numeric digits and 4 alpha characters, eg 18AKLM
- HPI vendor numbers start with a G, followed by 5 numeric digits, eg G01097.

# **Streaming criteria**

### **Introduction**

ACC's current operating model determines, the claim types that are streamed to:

- each business unit to manage following registration
- Actioned Cases.

## **Streaming criteria**

The following table summarises the business streaming criteria for each claim type.

Claim type **Criteria** Criteria Stream the claim to Excluding

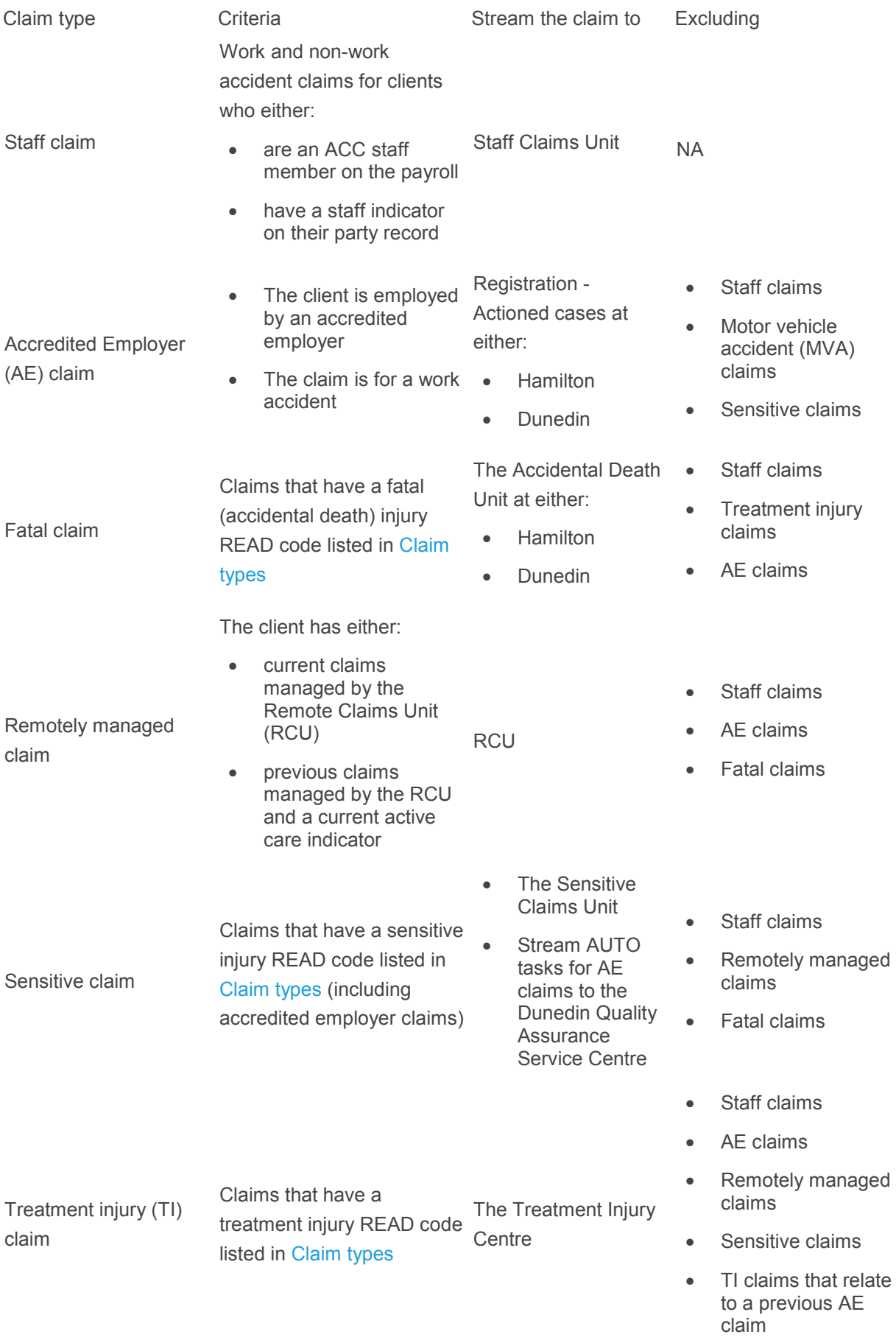

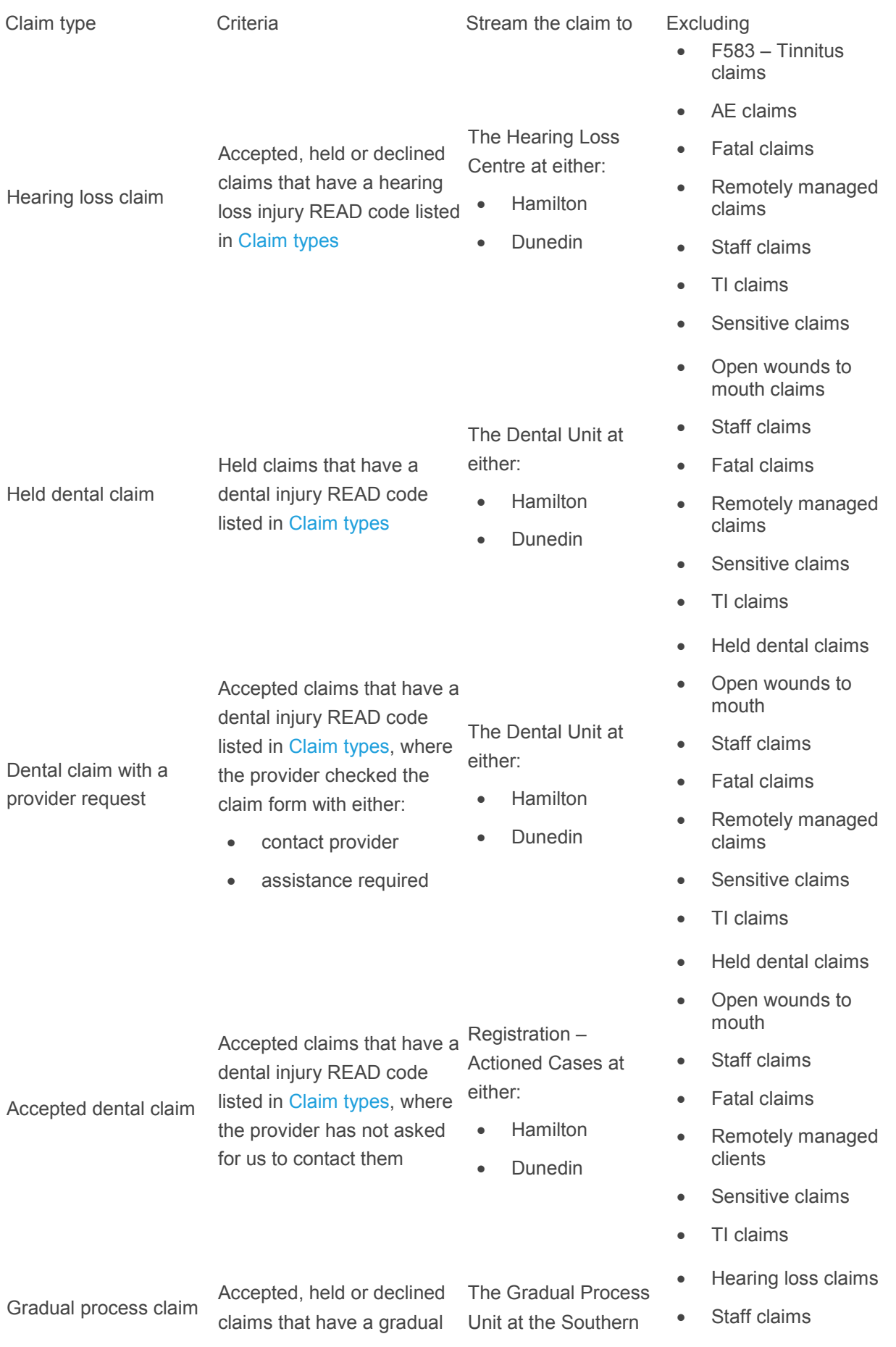

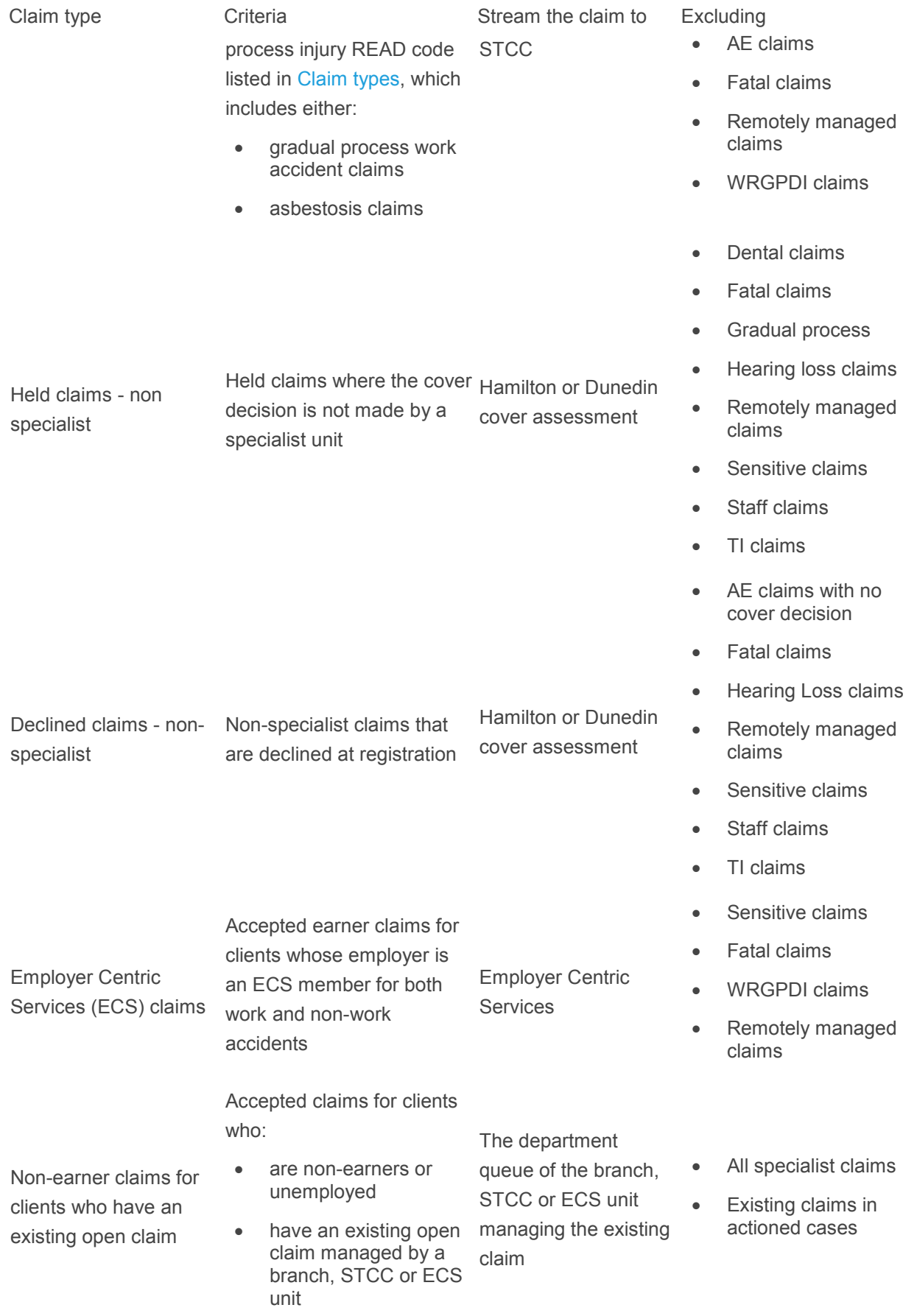

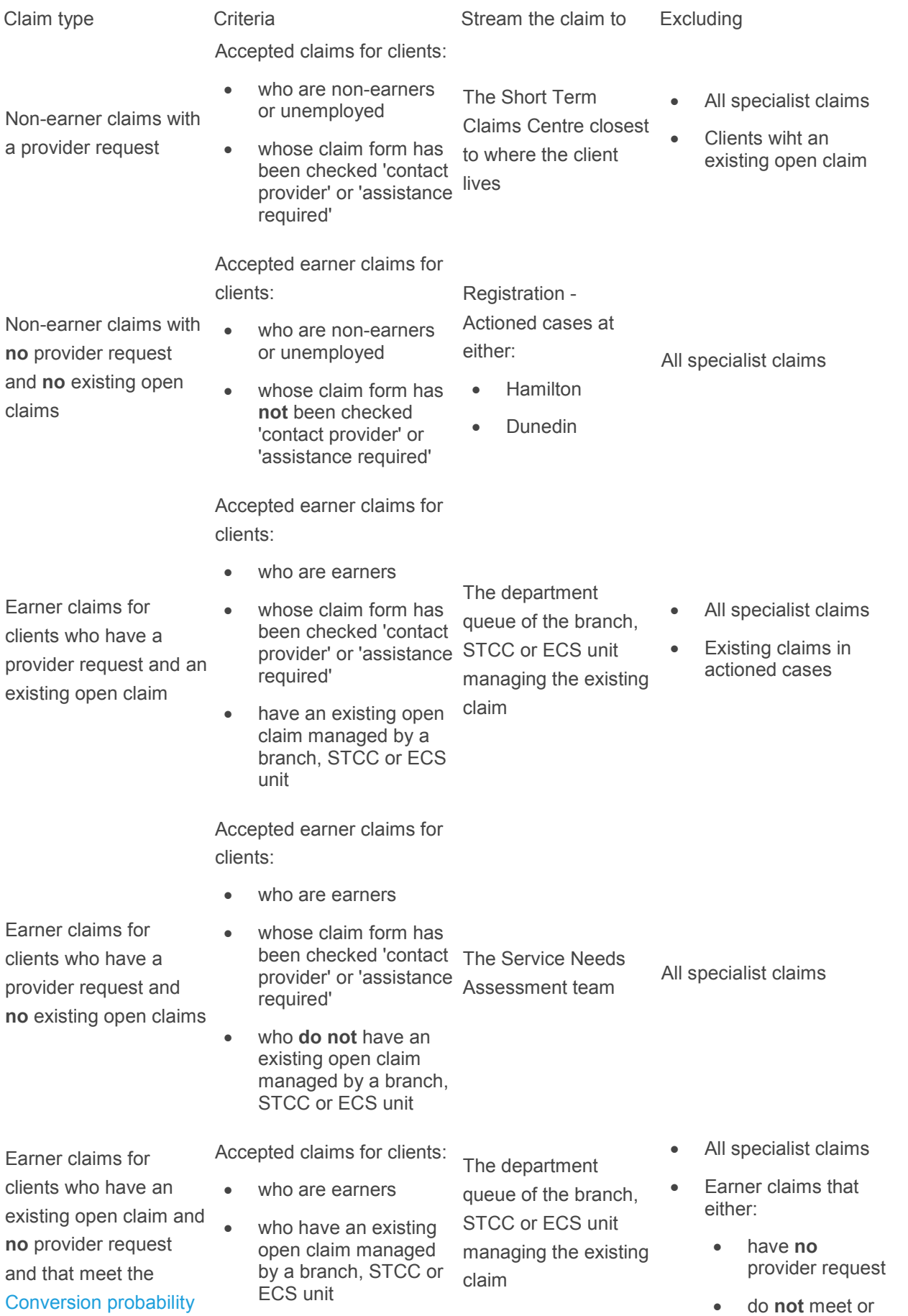

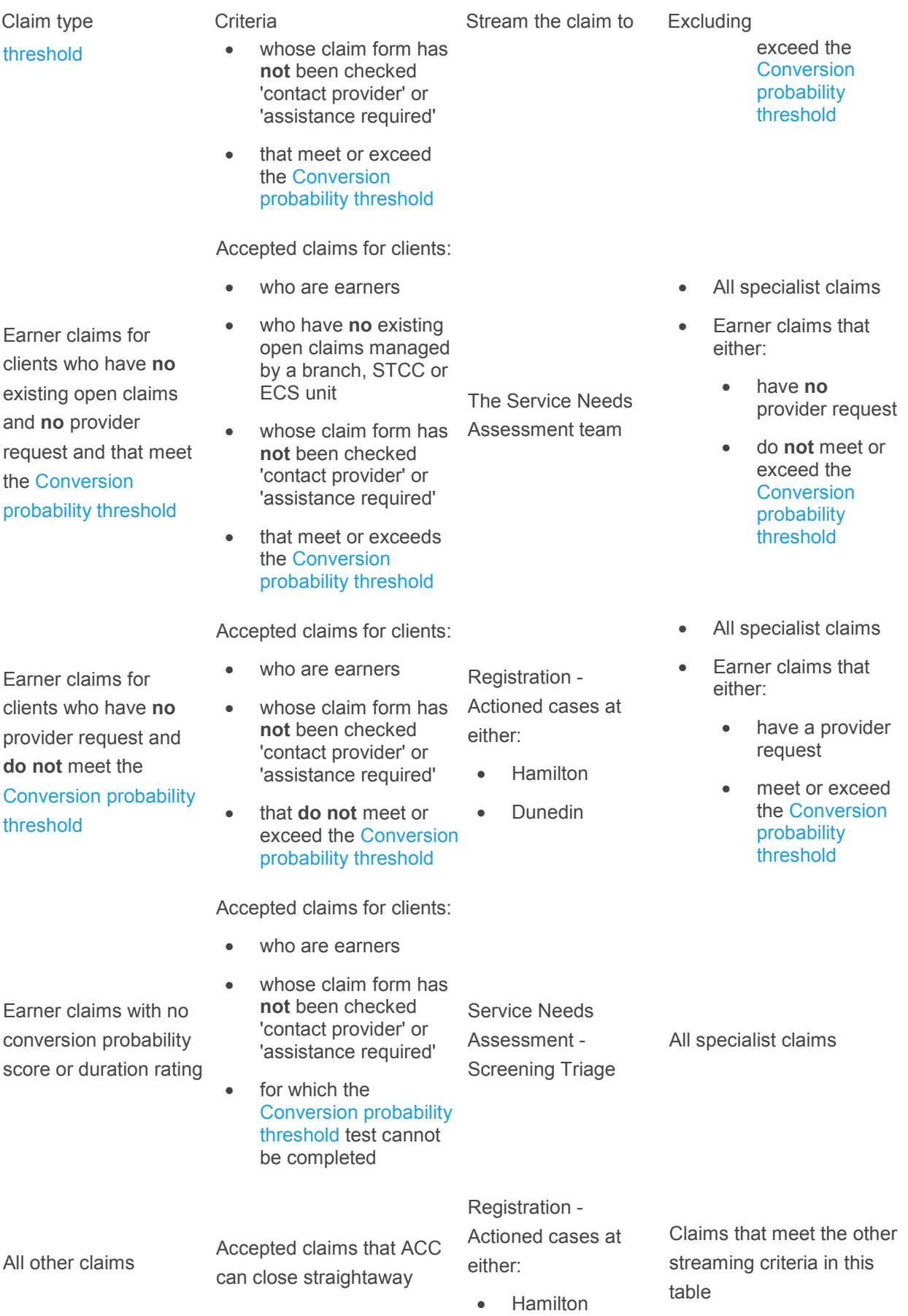

Claim type Criteria Criteria Stream the claim to Excluding

• Dunedin

# **Applying streaming criteria**

Eos streams claims automatically using the rules detailed in the streaming criteria.

If there is some doubt about where to stream a claim, then you can use the streaming criteria to check where it should be streamed. It's important to take all the relevant exclusions into account when doing this.

The following flowchart shows how to manually apply the streaming criteria.

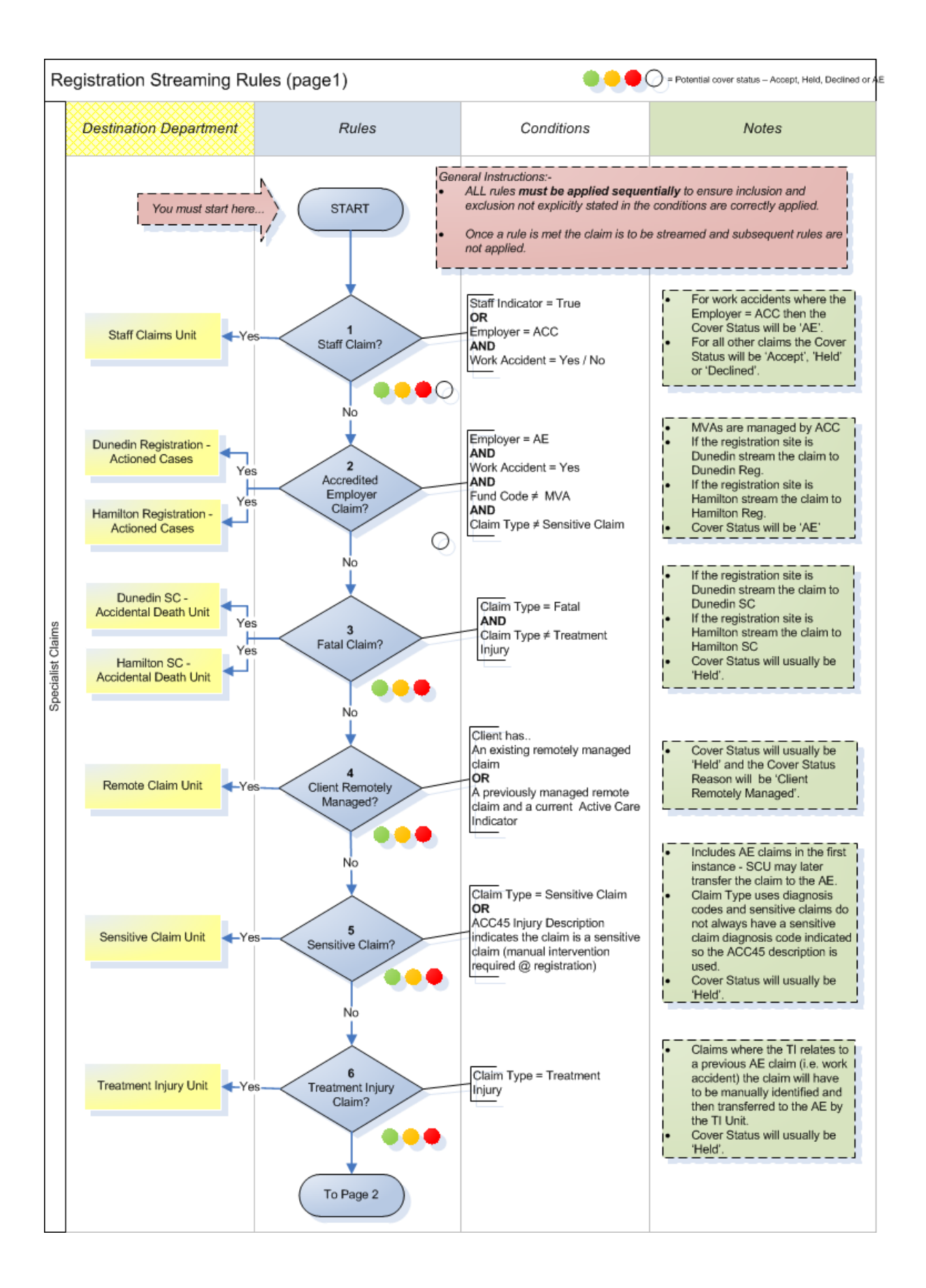

# **Claim types**

## **Introduction**

Eos automatically assigns claim types to all new claims based on the information provided at registration.

The claim type is used to establish the cover status and stream the claim.

Case owners may edit the claim type later in the [Edit Claim Type and Other Indicators screen.](http://thesauce/team-spaces/eos-online-help/how-to/working-with-claims/claims/add-or-edit-claim-type/index.htm)

# **Claim types assigned at registration**

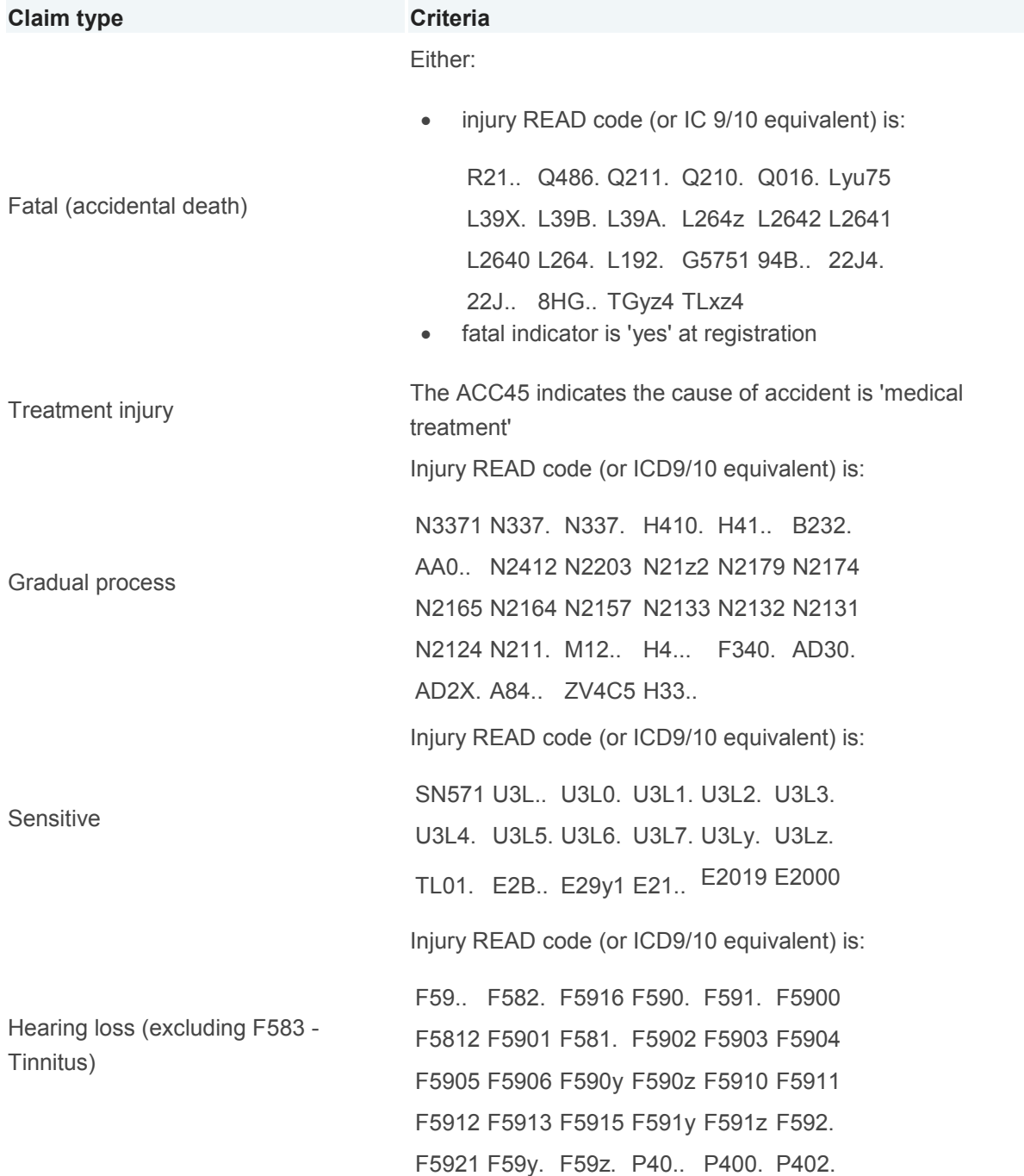

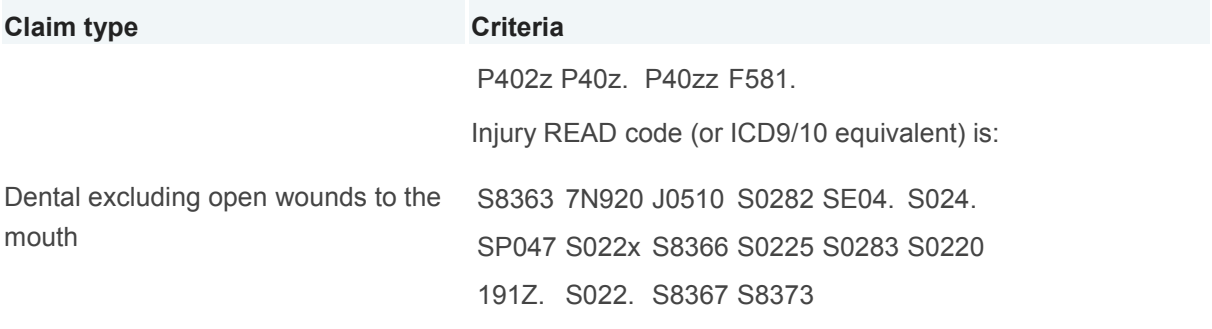

# **Sensitive Claim Engagement Form**

# **What's the Sensitive Claim Engagement Form?**

Under the Integrated Services for Sensitive Claims (ISSC) contract, ISSC providers will electronically submit a Sensitive Claim Engagement form to ACC. This form is the equivalent to an electronic ACC45 claim form and provides ACC with specific information needed to identify and register a claim as a sensitive claim straight away.

The ISSC provider uses an online ID login to access the engagement form on MyACC, the ACC eChannel platform. They complete the form, including all mandatory fields, with the input of the client to ensure they're comfortable with the information being entered.

The engagement form can only be submitted to ACC when all mandatory fields are completed.

Once the ISSC provider has completed and submitted the form, an engagement form reference number is generated. The provider can then print off or save a PDF file of the form to give to the client

When the engagement form is received through the eBusiness Gateway, Eos identifies the form as a sensitive claim and matches the engagement form to an ACC45 number. Registration staff access the engagement form from a work queue and once they have registered the claim, Eos automatically streams the claim to the Sensitive Claims Unit.

Most of the claim information will automatically be entered into Eos when the engagement form is electronically received. The role of the Registration team is mainly to check the information that has been submitted on the form, then identify and decide if the claim should be registered as a 'new claim' or a 're-engagement' of an existing claim.

# **Definitions of Sensitive Claim Engagement Form terminology**

These definitions relate to terminology referred to:

- in the Sensitive claim engagement form
- in the Integrated Services for Sensitive Claims contract used by ISSC Suppliers and Providers

in the Sensitive Claims Unit:

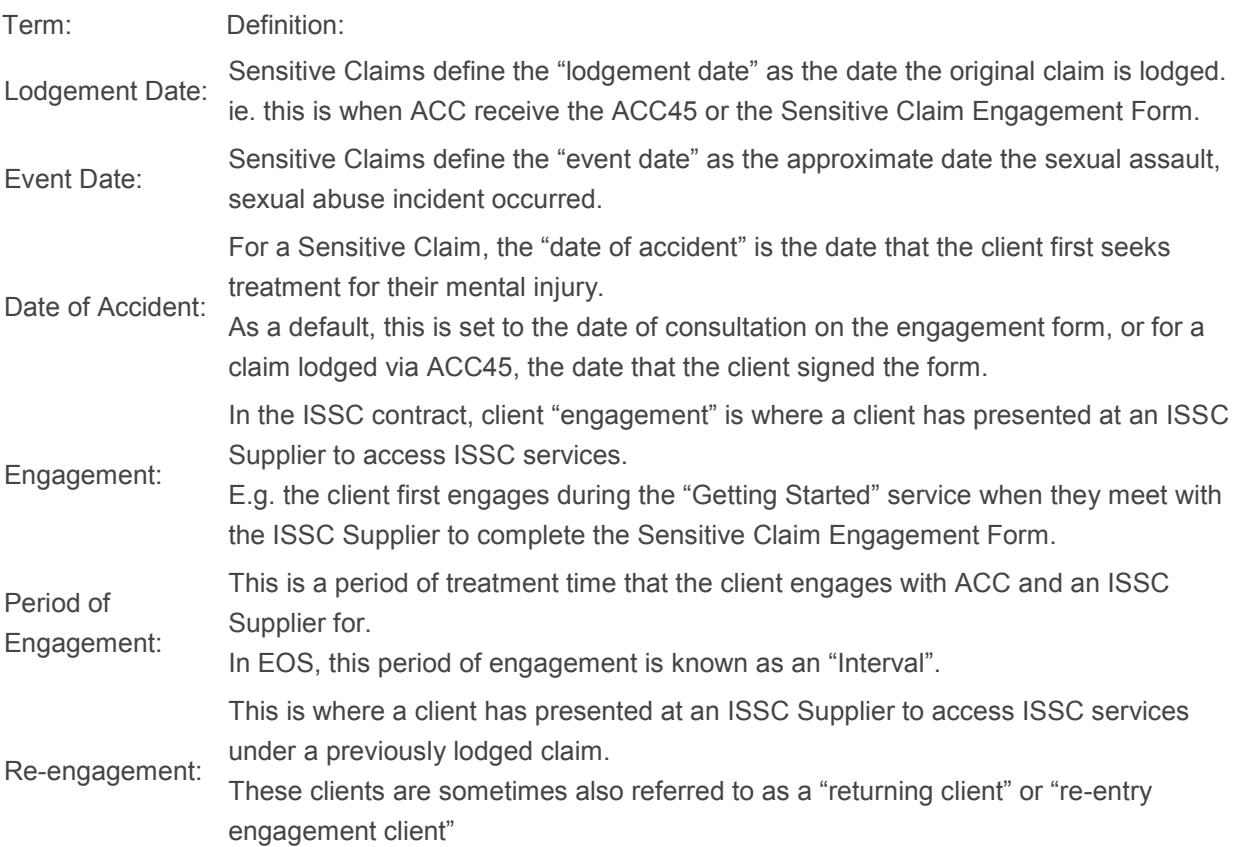

To learn more about the ISSC Contract, see [Integrated Services for Sensitive Claims](http://thesauce/team-spaces/chips/treatment-rehabilitation/treatment/service/issc-187/index.htm)

### **How to register a Sensitive Claim Engagement Form**

Follow the instructions in Eos Online Help "[Register Sensitive Claim Engagement Form](http://thesauce/team-spaces/eos-offline-archive/how-to/sensitive-claims-functionality/registering-engagement-form-/index.htm)" to register an electronic Sensitive Claim Engagement Form into Eos when it is received at ACC.

Then follow the business rules below to determine whether a Sensitive Claim Engagement Form should be registered as a 'new claim' or a 're-engagement' of an existing claim:

If  $\ldots$  then…

the client does not have a sensitive claim registered with ACC as shown in the Eos Registration Wizard

Note: Sensitive claims lodged before October 1992 will not show in the Eos Registration Wizard. Engagement forms relating to claims lodged before this time are to be registered as new claims.

the client has a sensitive claim registered with ACC and the claim number has been recorded on the engagement

- this is a new claim
- continue in Eos Online Help "Registering a Sensitive Claim Engagement Form"
- this is a re-engagement and the Sensitive Claim Engagement Form

If  $\ldots$  then…

form should be linked to the existing claim, regardless of the cover status

- continue in Eos Online Help "Registering a Sensitive Claims Engagement Form – Re-entry Engagement"
- the client has a sensitive claim (or claims) registered with  $\bullet$ ACC but a claim number has **not** been recorded on the engagement form
	- follow the next set of business rules below

Follow the business rules below for clients that have a sensitive claim registered with ACC as shown in the Eos Registration Wizard:

If the event date (or event period) on the engagement form is …

then…

after the lodgement date of the most recently lodged sensitive claim displayed on the Eos Registration Wizard

before the lodgement date of a sensitive claim(s) displayed on the Eos Registration Wizard

• this is a new claim

• continue in Eos Online Help "Registering a Sensitive Claim Engagement Form"

 this is a re-engagement and the Sensitive Claim Engagement Form should be linked to the first claim lodged after the event date or period, regardless of the cover status

Note: If the event period on the engagement form crosses the lodgement date of a sensitive claim, then register the engagement form as a new claim and SCU will duplicate the claim if required

 continue in Eos Online Help "Registering a Sensitive Claims Engagement Form – Re-entry Engagement"

This diagram below provides a summary of these business rules for quick reference:

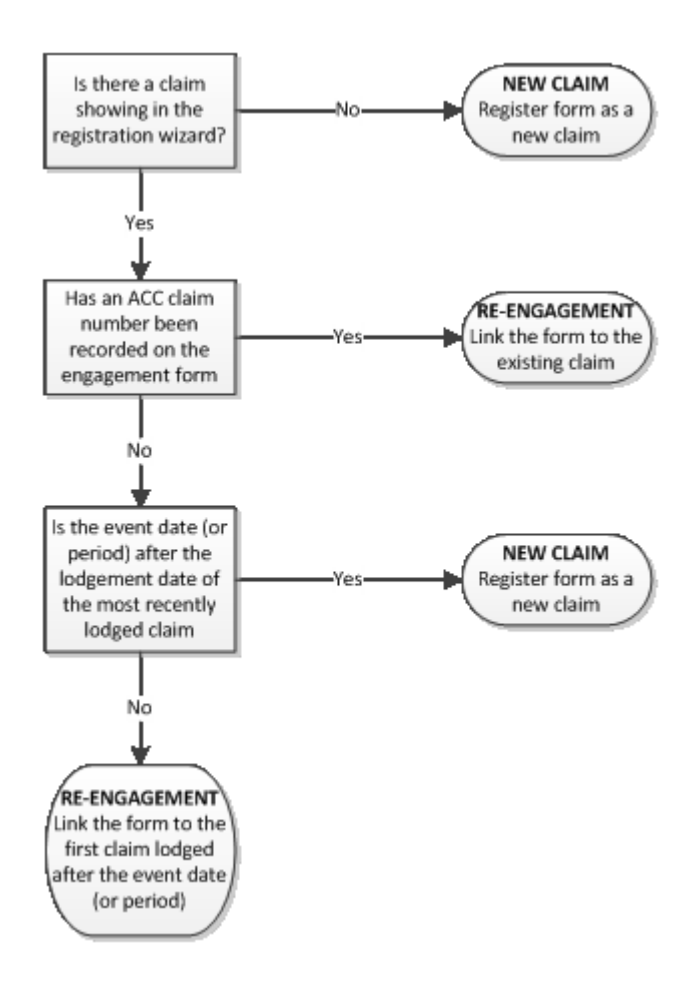